## Installation and Usage Manual for Lachit InscriptPlus 1.0

© Copyright: Mridul Kumar Sharmah, 2013-2024

- 1. Save the file Lachit InscriptPlus Keyboard 1.0.zip in Desktop or wherever you feel convenient.
- 2. Double click on the file and a Directory with the name Lachit InscriptPlus Keyboard 1.0 will automatically be created.
- 3. There are two files viz., lachit inscriptPlus.keylayout, lachit inscriptPlus.icns.
- 4. In Finder, on the top menu, click on Go and the Go to Folder…

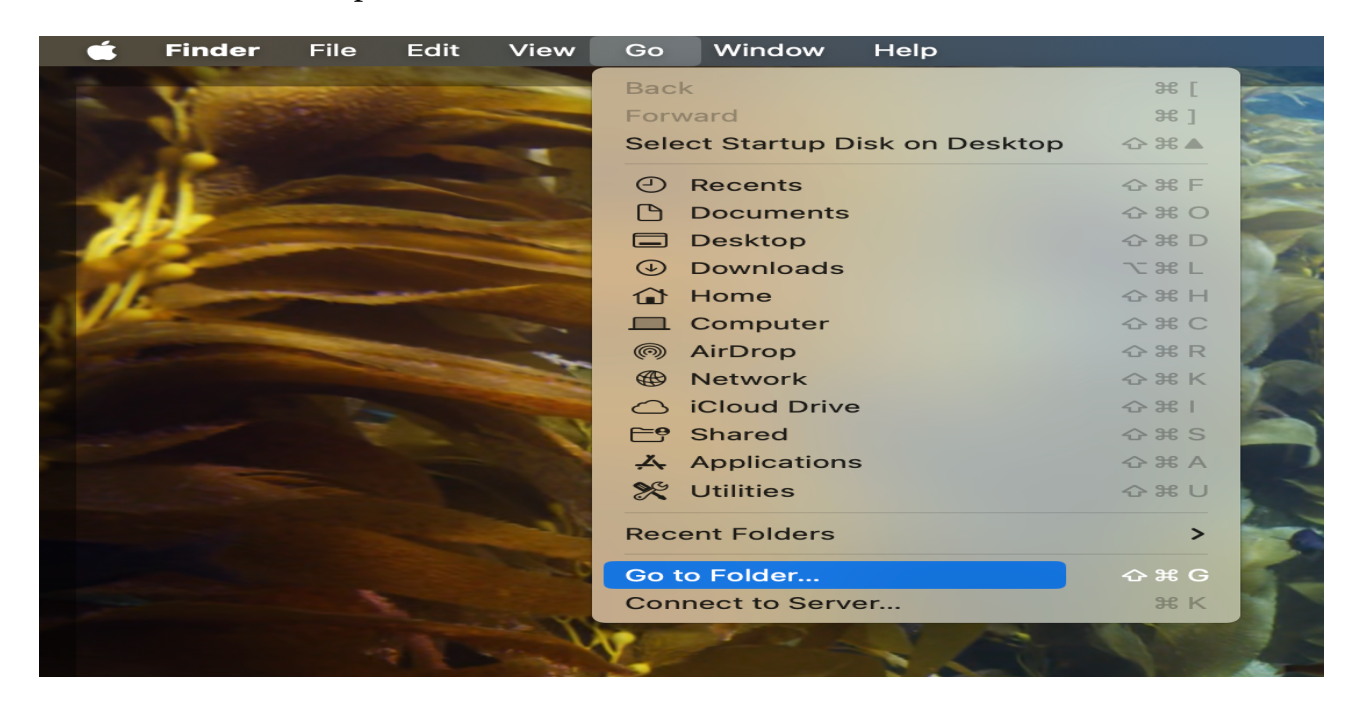

5. In the window type /Library/Keyboard Layouts. Provide the Root password if prompted for. Copy the files lachit inscriptPlus.keylayout and lachit inscriptPlus.icns into the /Library/Keyboard Layouts.

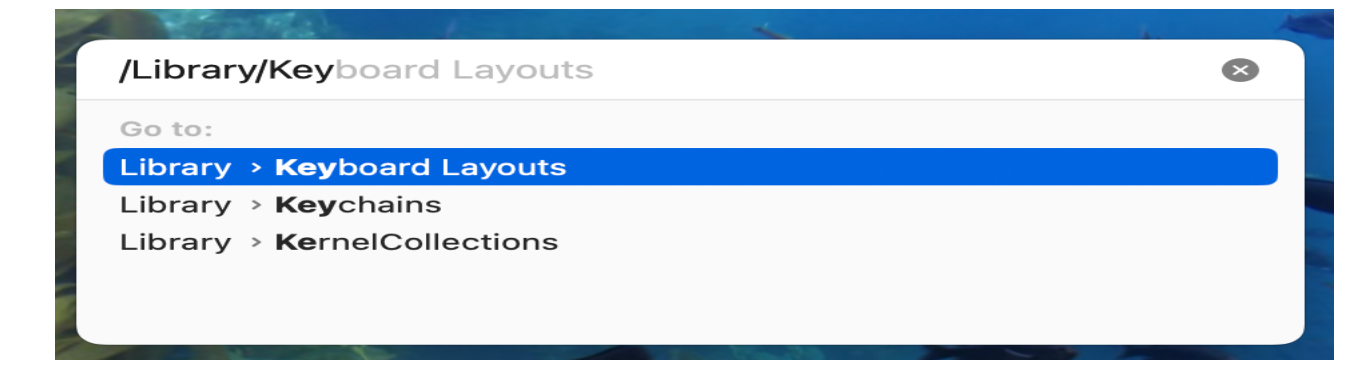

- 6. Reboot or Logout the computer.
- 7. After reboot or logout, Go to System Settings> Keyboard> Text Input> Edit

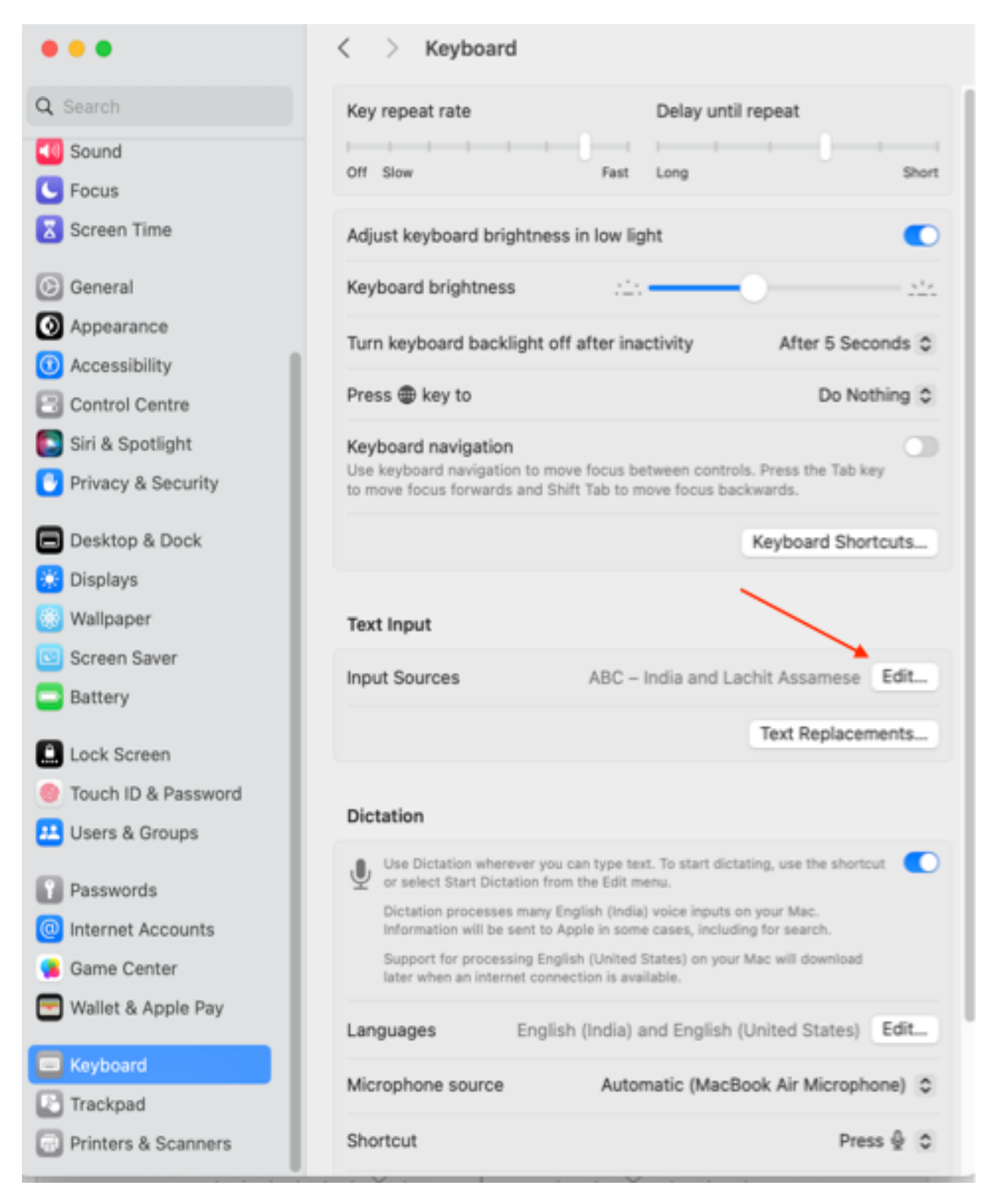

8. Toggle "Show Input menu in the menu bar" to 'on' position and on the bottom left hand side, click on the plus sign.

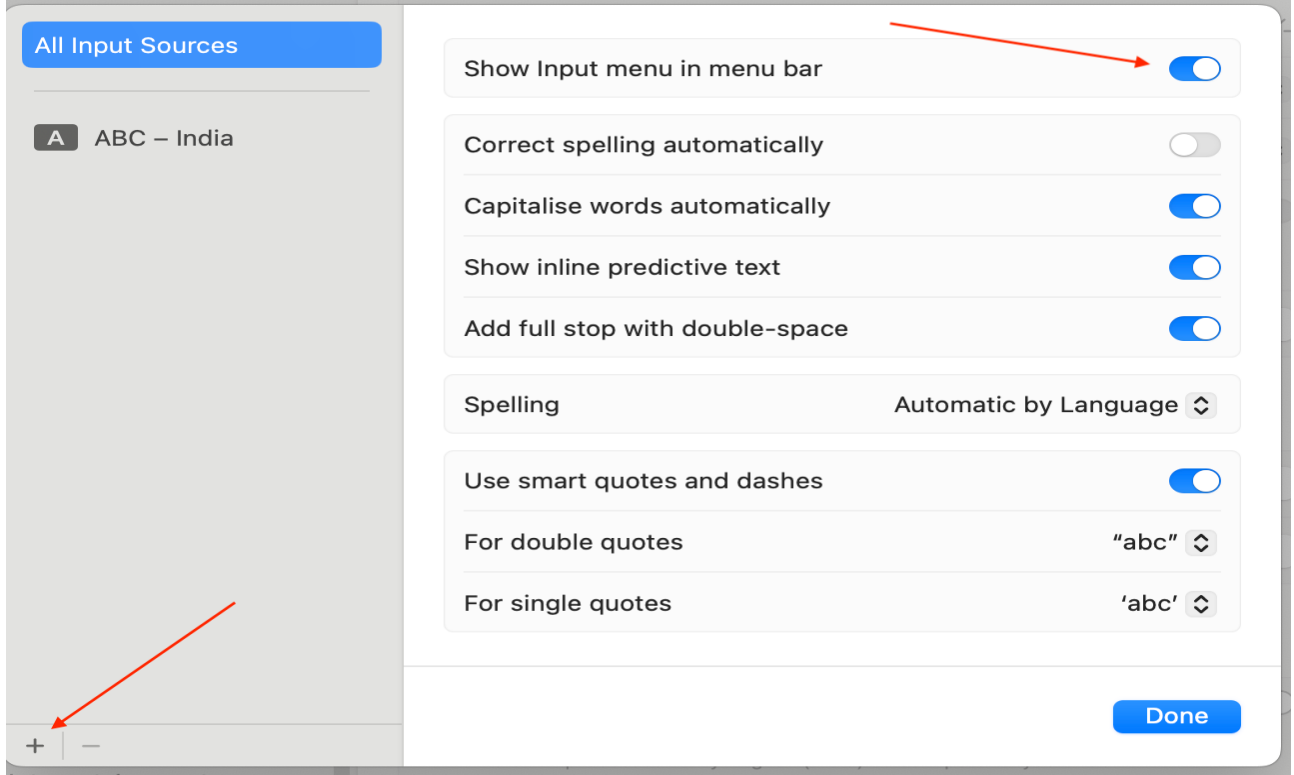

9. Then scroll downwards to click on 'Others' and on the right hand side, click on Lachit InscriptPlus. In the next window, click Done.

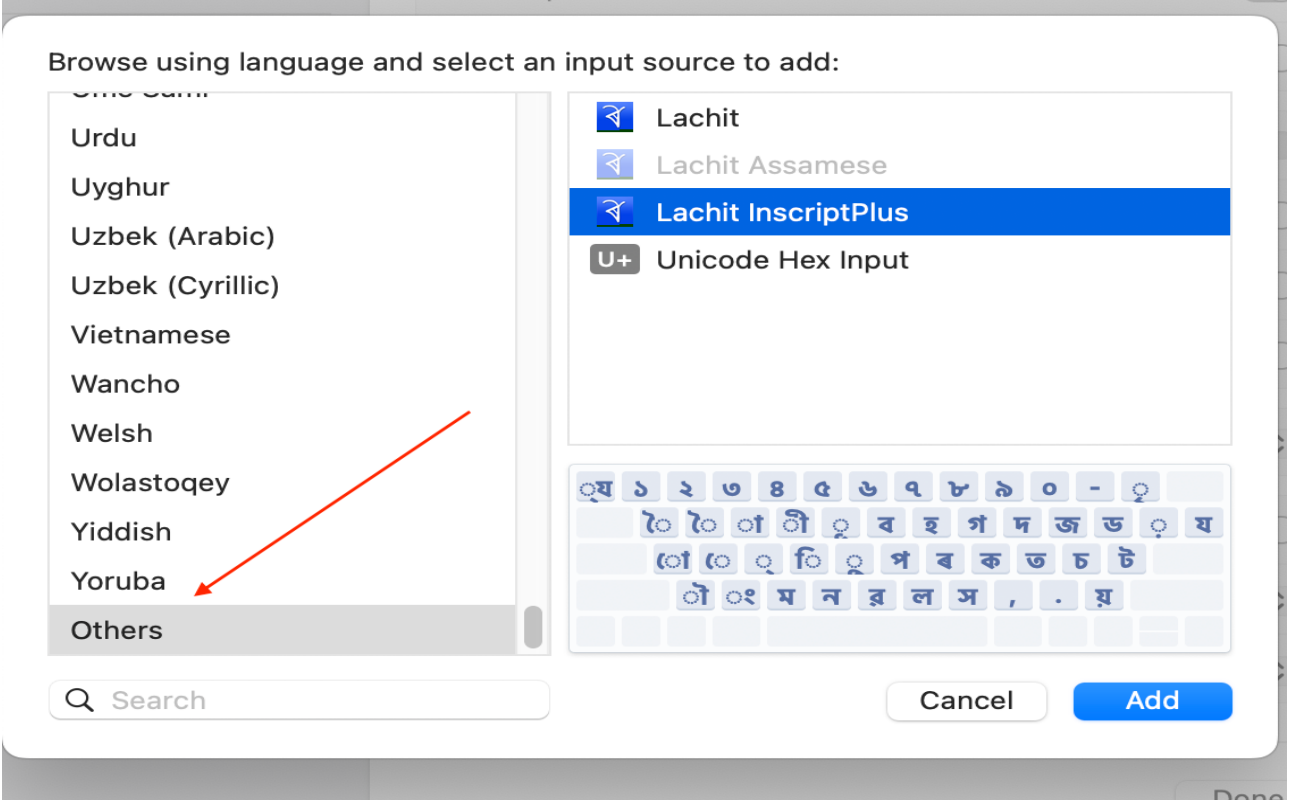

10. Now open a Pages or Document file, set any Assamese or Bengali font.

11. Press Command + Spacebar or Control + Spacebar to toggle between Lachit and other keyboard. Alternatively, select Lachit from the top menubar of the desktop.

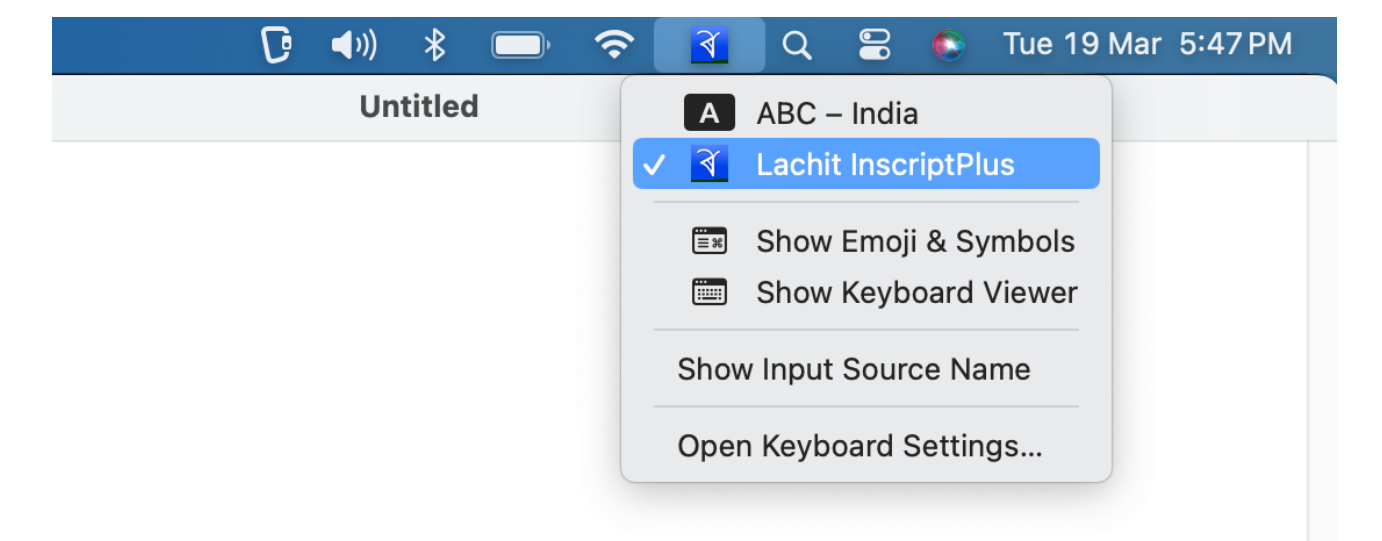

12. For reference on which key gives what output please see the Lachit InscriptPlus Layout Mac.pdf file. Alternatively, select the "Show Keyboard Viewer" from the top menu bar to view the layout.

এতিয়া আপুনি অসমীয়া লিখিব পৰা হৈ গ'ল৷ অসুবিধা পালে বা মতামতৰ বাবে যােগাযােগ কৰক mridul.ks@gmail.com (Mridul kumar Sharmah)

আমাৰ েফচবুক েগাটত েযাগদান কিৰব পােৰ:

https://www.facebook.com/groups/assameseinmac

এই কীব'ৰ্ডখন সম্পূৰ্ণ বিনামূলীয়া আৰু GNU/GPL ৰ আওতাভুক্ত।

সাধাৰণ Inscript keyboard ত নথকা কিন্তু প্ৰয়োজনীয় কিছুমান আখৰ বা চিহ্ন এই কীব'ৰ্ডখনত অতিৰিক্তভাৱে দিয়া হৈছে যিটো ইয়াৰ বিশেষত্ব।

Option আৰু Shift + Option ব্যৱহাৰ কৰি এই চিহ্নসমূহ পাব পাৰিব।

~ @ পাব Option + 2 ত

- $\sim$  # পাব Option + 3 ত
- $\sim$  ভাৰতীয় টকাৰ চিন (₹) টো পাব Option + 4 ত। \$ চিনটো পাব Shift + Option + 4 ত
- $\sim$  % চিনটো পাব Option + 5 ত
- ~ ড°, ডা° পাব যথাকেম Option + 6, 7 ত
- ~ ^, & পাব যথাকেম Shift + Option + 6, 7 ত
- $\sim$  পূৰণ চিন ( $\times$ ) টো পাব Option + 8 ত; \* চিনটো পাব Shift + Option + 8 ত
- $\sim$  ডিগ্ৰী (  $^{\circ}$  ) চিহ্নটো পাব Option + 0 ত
- ~ েডছ (—) িচনডাল পাব Option + ত, হৰণ িচনেটা (÷) পাব Shift + Option + ত
- $\sim$  সমান চিনটো (=) পাব Option + = ত; যোগ চিনটো (+) পাব Shift + Option + = ত
- $~\sim$  © পাব Option + C ত, ™ চিনটো পাব Option + T ত
- $\sim$  দুডাল দাৰিৰ (॥) চিহ্নটো পাব  $\text{Shift} + \text{Option} + \Omega$
- ~ হসনডাল পাব Option + D ত
- $\sim$  °C আৰু °F পাব যথাক্ৰমে Shift + Option + C আৰু Shift + Option + F ত

 $\sim$  " আৰু " পাব যথাক্ৰমে Option + ' আৰু Shift + Option + ' ত

★ This Keyboard Layout is named after the Great Assamse Warrior Lachit Borphukon (http://en.wikipedia.org/wiki/Lachit\_Borphukan)

★ Concept, Design and Development by: Mridul Kumar Sharmah, Rangiya, Asom, India

Website: https://mridulkumar.com/ | https://lachit.org/

E-mail: mridul.ks@gmail.com